# **Basics: Get Support and Information**

Last updated: September 2019

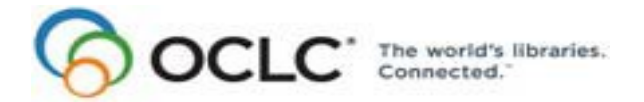

6565 Kilgour Place, Dublin, OH 43017-3395 [www.oclc.org](http://www.oclc.org/)

#### **Revision History**

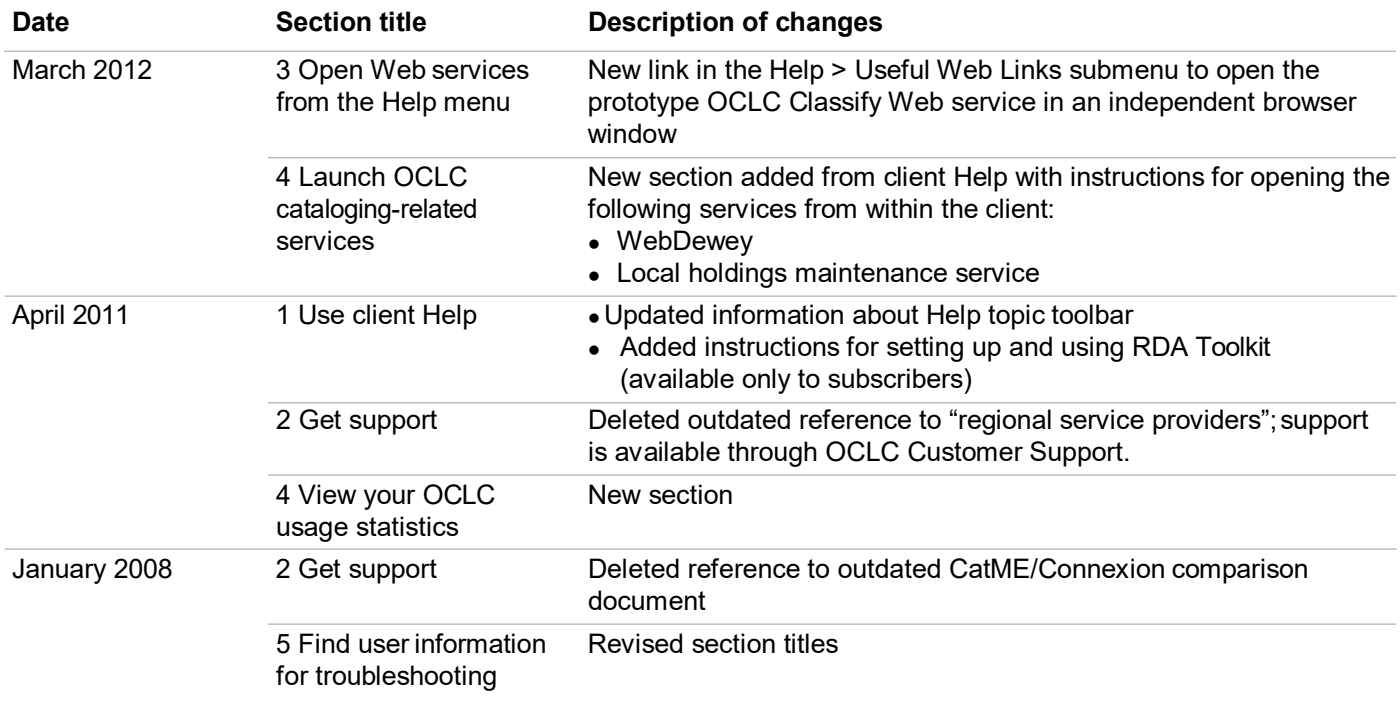

© 2012 OCLC Online Computer Library Center, Inc. 6565 Kilgour Place Dublin, OH 43017-3395 USA

The following OCLC product, service and business names are trademarks or service marks of OCLC, Inc.: Connexion, OCLC, World-Cat, WorldCat Resource Sharing and "The world's libraries. Connected."

In addition, the WorldCat symbol and OCLC symbol are service marks of OCLC. Third-party product and service names are trademarks or service marks of their respective owners.

OCLC grants permission to photocopy this publication as needed.

#### **Table of Contents**

#### **1 [Use client](#page-3-0) Help**

[About the client Help file, 4](#page-3-1) [How to open Help, 5](#page-4-0) [The Help window, 5](#page-4-1) [The Help navigation tabs, 5](#page-4-2) [The Help toolbars,](#page-5-0) 6 [Drop-down and expanding text links in Help topics,](#page-6-0) 7 [MARC Field Help,](#page-6-1) 7 [RDA Toolkit field help, 9](#page-8-0) [Print information in Help, 10](#page-9-0) [Copy and paste information from Help, 10](#page-9-1) Keystroke [shortcuts for navigating in Help, 11](#page-10-0)

#### **2 Get [support](#page-11-0)**

[Connexion service hours, 12](#page-11-1) [Check system alerts, known problems, or system news, 12](#page-11-2) [Contact OCLC customer support staff, 12](#page-11-3) [Contact support staff by telephone or fax,](#page-12-0) 13 [Open client Help or documentation on the Web,](#page-13-0) 14 [Get more information from the OCLC Web site, 14](#page-13-1) [Open client tutorials from the Help menu,](#page-14-0) 15

## **3 [Link directly to OCLC Web services and information](#page-15-0)**

[Open Web services directly from the client Help menu, 16](#page-15-1) [Open the Find in a Library \(WorldCat.org\) view of a record,](#page-16-0) 1[7](#page-17-0) [Open a local holdings maintenance session,](#page-17-0) 18 [Open a WebDewey-only session from the client, 18](#page-17-1)

**4 [Launch OCLC cataloging-related services from Connexion](#page-18-0) client** [Launch a WebDewey session, 19](#page-18-1) [Launch local holdings maintenance in the Connexion browser, 19](#page-18-2)

#### **5 [View your OCLC usage](#page-20-0) statistics**

#### **6 [View OCLC system](#page-22-0) news**

[What information is in system news?, 23](#page-22-1) [Search system news, 23](#page-22-2) [Search indexes, 24](#page-23-0) [How search results display, 24](#page-23-1) [Search results list, 25](#page-24-0) [Resize columns, 25](#page-24-1) [Re-sort the list, 25](#page-24-2) [View a list of more than 100 records,](#page-25-0) 26 [Print a list, 26](#page-25-1) [Open a news item on a list, 26](#page-25-2) [Print a news item, 26](#page-25-3) [Hide or change the order of columns in a news list, 27](#page-26-0)

### **7 [Find user information for](#page-27-0) troubleshooting**

[Types of information, 28](#page-27-1) [Client software version, 28](#page-27-2) [Workstation, 29](#page-28-0) [Recent online session, cataloging profile, and designated default local files, 29](#page-28-1) [Quick access button to open client files and logs, 29](#page-28-2) [Client settings, 29](#page-28-3) [System response tracking, 30](#page-29-0)

# <span id="page-3-0"></span>**1 Use client Help**

<span id="page-3-1"></span>**About the client Help file** The electronic Help file for Connexion client, **clienthelp.chm**, is automatically provided and updated when you install or update the Connexion client software.

It is located at:

**X:\Program Files\OCLC\Connexion\Program\clienthelp.chm** (**X** represents the letter of your hard drive).

#### **Caution for using Help with Windows Vista and Windows 7:**

- The main Connexion client Help file (**clienthelp.chm**) works well in all supported Windows operating systems.
- However, a few legacy client Help files (\*.hlp) run on a Help engine no longer supported for Vista or Windows 7.
- The affected parts of client Help are:
	- Context-sensitive Help topics specifically for export settings windows
	- OML and Basics Help for macros (**osbl5x.hlp**)
	- Macro Editor Help (**osbi5x.hlp**) **Note:** Help topics on client-specific macro commands **are not affected**. Client-specific macro Help topics are in the main client Help file **clienthelp.chm**.
- If you use Connexion client with Vista or 7 and need to use the legacy Help topics listed above, you must download and install the **WinHlp32.exe** Help engine.

Go to the Microsoft Web site for details and instructions: **http:// support.microsoft.com/kb/917607**.

- With the WinHlp32.exe file installed and the macro editor/debugger open (to open, for example, click **Tools > Macros > Manage**; select a macro and click **Edit**), you can open the older macro Help systems under Windows Vista or 7:
	- Click the Help button on the macro editor toolbar.

Note: If you get the following error message, "There was a problem running the macro. (1037)," click **OK**. This is a Microsoft-acknowledged known issue with WinHlp32.exe, but this issue does not interfere with viewing the Editor/ Debugger Help topics. If the disabled macros become a problem for other functionality, please see details of known issues and workarounds. at: http:// support.microsoft.com/kb/917607#knownissueupdate.

**Problem:** The link in the Editor/Debugger Help window to open a list of Connexion-client-specific macro commands does not work and cannot be fixed. If you also want to see macro command descriptions:

Click inside the client main window to change the focus and press <F1> to open the main client Help. Navigate in the **Contents** tab to the macro commands you want to see (in Client Basics > Use Macros).

Both Help systems remain open simultaneously.

<span id="page-4-2"></span><span id="page-4-1"></span><span id="page-4-0"></span>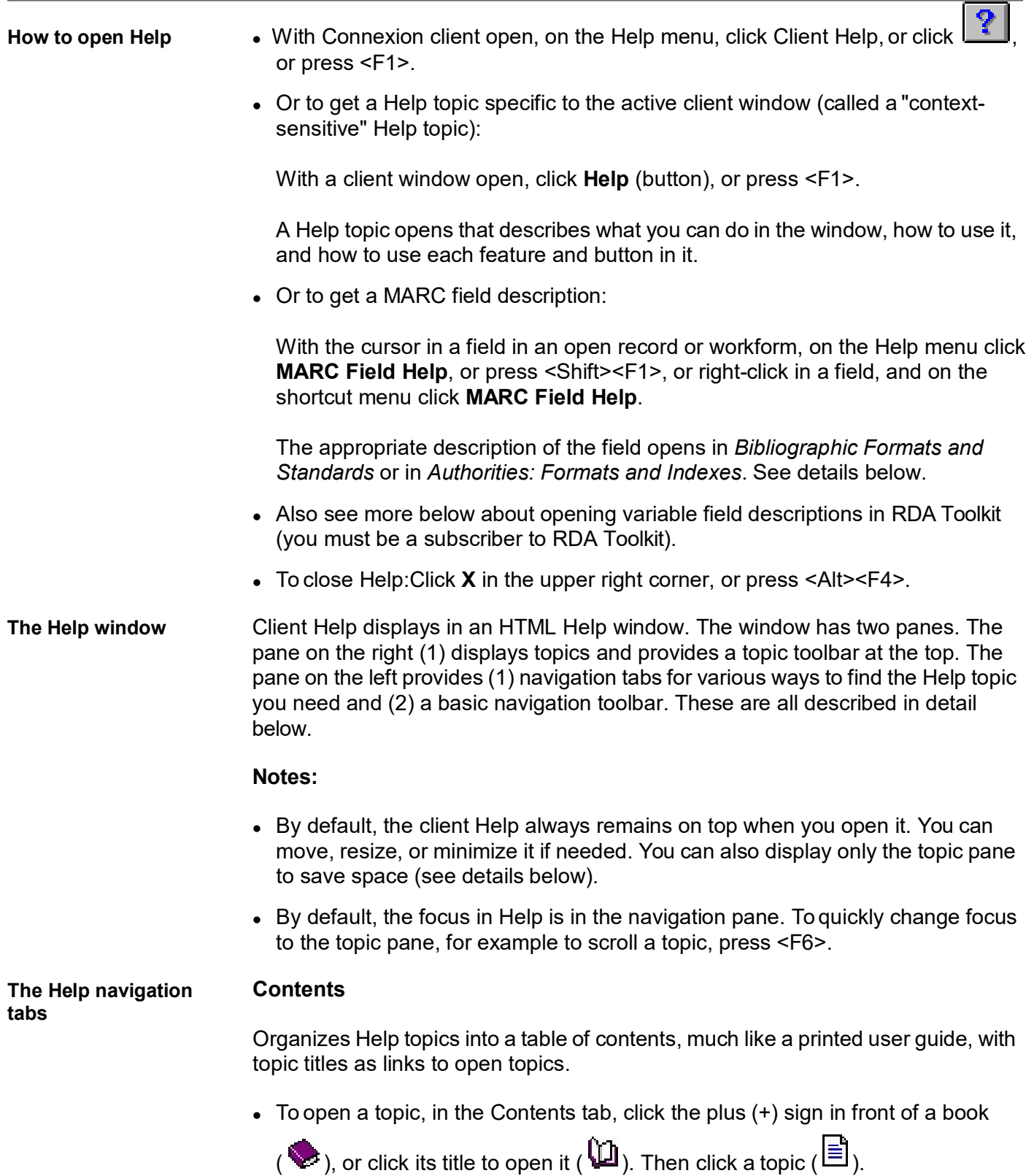

#### **Index**

- 1. To open a topic, in the Index tab, begin typing a keyword or phrase in the text box. The list displays the closest match.
- 2. Highlight an entry and click **Display** or press <Enter>. Or double-click an index entry. If more than one topic is linked to the index term, a list displays in a **Found Topics** window. Double-click a topic name, or click to highlight the name, and then click **Display** to open a topic.

#### **Search**

Searches all topics in the Help file. (Use the quick search box in the Help topic toolbar to search the open Help topic only. See more below.)

 On the Search tab, type a keyword or phrase and click **List Topics** or press <Enter> to do a full-text search. In the list of topics containing the term, doubleclick a topic.

#### **Favorites**

Stores a list of links to open Help topics you refer to often without having to navigate to them.

In the Favorites tab, the title of the displayed Help topic is shown in the **Current topic** box. Display the topic you want to save and click **Add**. To open a favorite topic, click the Favorites tab, and then click the topic title.

<span id="page-5-0"></span>**The Help toolbars Topic toolbar.** The Help topic toolbar is at the top of every topic. Hover the mouse over a button or area to see a popup tool tip. The toolbar has the following buttons:

- **Back.** Click to display the Help topic you viewed previously.
- **Forward.** Click to display the Help topic you viewed last.
- **Expand all.** Click to expand all hidden text in the topic.
- **Collapse all.** Click to hide expanded text in the topic.
- **Print topic.** Click to print the current topic, or select a heading in theContents tab and click the button to print all topics under the heading.
- **Quick search text box.** Enter a search term to search only the current topic. **Note:** To search all Help topics, use the Search tab in the navigation pane on the left.
- **Quick search.** Click to send your search.
- **Remove search hightlighting.** Click to toggle between highlighting your search term in the topic or removing the highlighting.

Help navigation toolbar. Help also has a basic navigation toolbar containing three buttons above the navigation pane. The buttons are:

- **Hide.** Click to close the Help navigation pane but leave the Help topic displayed. After you click the button, the navigation toolbar moves to the top of the Help topic, above the topic toolbar, and the button changes to **Show**.Click to re-display the navigation pane.
	- **Back.**Click to display the Help topic you viewed previously.
	- **Forward.** Click to display the Help topic you viewed last.Note: You will need these buttons to go back to a topic after opening a Web page by clicking a link in Help, for example, because the topic toolbar appears only in topics.

<span id="page-6-0"></span>**Drop-down and expanding text links in Help topics**

Click drop-down and expanding text links throughout Help to toggle between showing and hiding additional text with more details or an example or illustration.

**Caution:** Because text "hidden" in drop-down links does not print unless displayed, before you print a topic in Help, click the Expand all button to display all topic content.

<span id="page-6-1"></span>**MARC Field Help** To open MARC Help for a field:

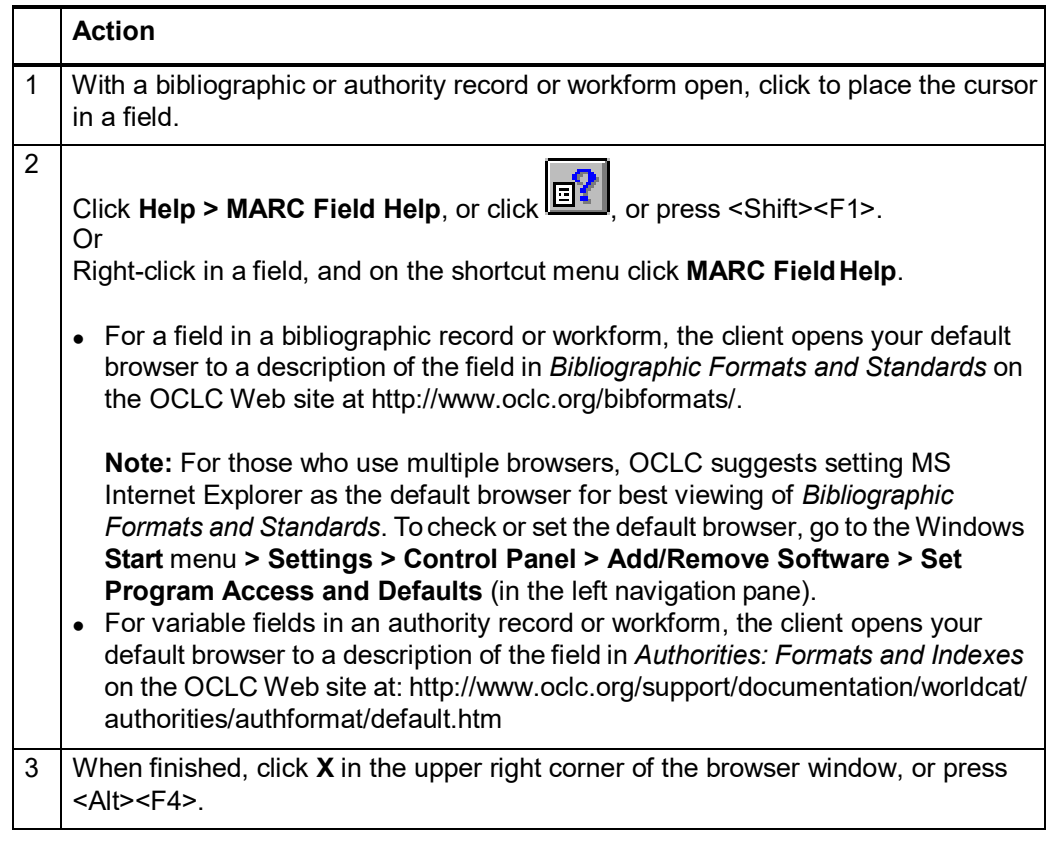

To open the description of a fixed field element when the fixed field is displayed at the top or bottom of a record, not as a variable field, in **View > OCLC Fixed Field**:

#### **Action**

Click a blue underlined link in the fixed field of the displayed record. For example, click ELvl in a record for a description of *Encoding Level* or click Dates for a description of *Date 1 and Date 2.*

**Tip:** If Internet Explorer (IE) is your default browser and you already have an IE window open, when you click **MARC Field Help**, the *Bibliographic Formats* MARC field description screen replaces the screen already open in the IE window. You can set an IE option to open the MARC field description (and any other Web link you click) in a separate IE window:

- 1. Open IE (v. 6.0), or close all IE windows except one.
- 2. On the Tools menu, click **Internet Options** and then click the **Advanced** tab.
- 3. Under **Browsing**, clear the option **Reuse Windows for launching shortcuts**.
- 4. Click **OK** to save changes.
- 5. Close and restart IE for the change to take effect. **Result:** Clicking any link to a Web page, including clicking **MARC Field Help** in the client, always opens the new page in a new IE browser window instead of replacing the window that was already open.

#### <span id="page-8-0"></span>**RDA Toolkit field help** RDA = Resource Description and Access

To use RDA Toolkit, you must be a subscriber. See more information on the RDA Toolkit Web site at: [http://www.rdatoolkit.org/.](http://www.rdatoolkit.org/)

In the client, subscribers must select options to enable its use:

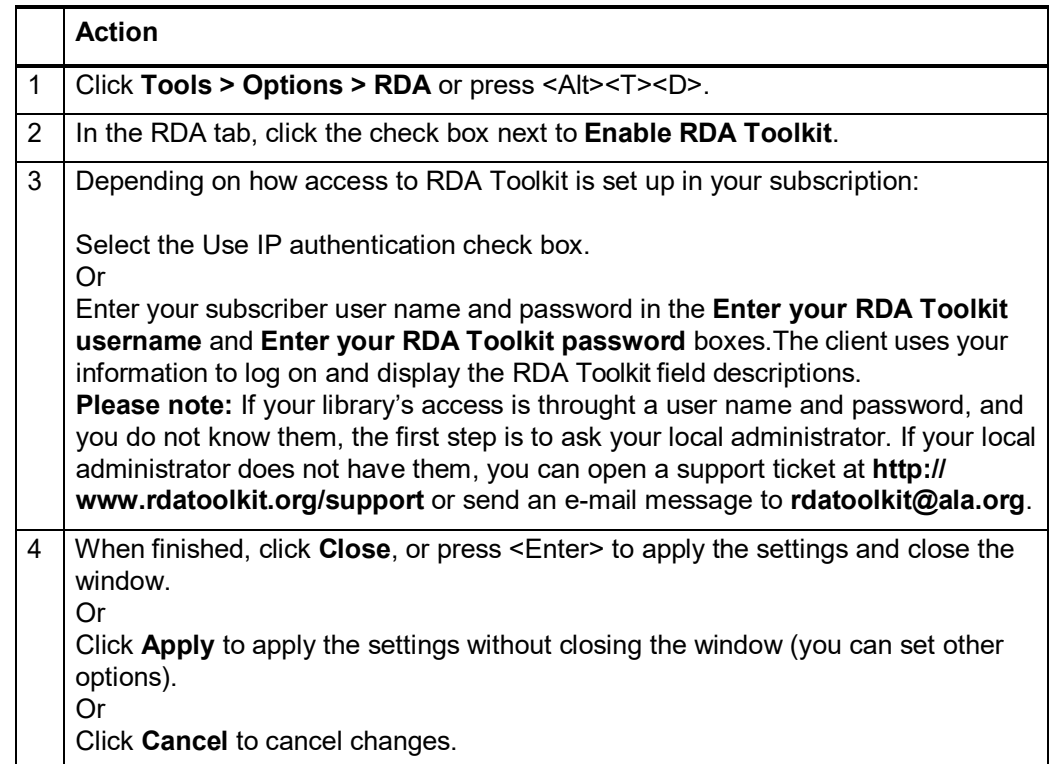

To open an RDA Toolkit field description after you set up as described above:

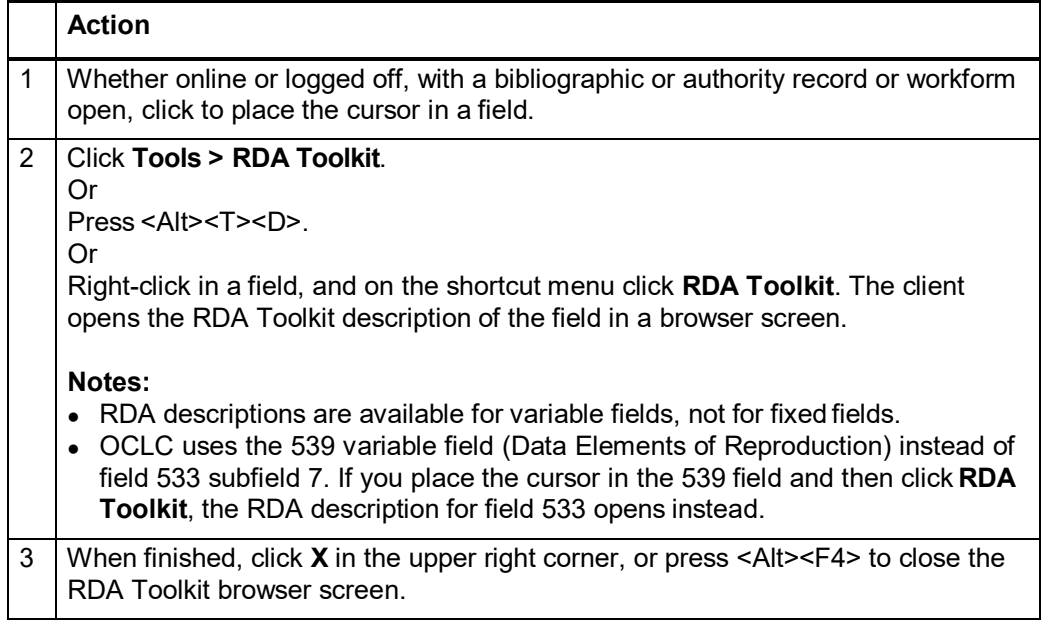

<span id="page-9-0"></span>**Print information in Help Warning:** Hidden text in topics does not print or copy to the clipboard unless you click Expand all on the topic toolbar to display any hidden content.

#### **Print a single topic**

#### **Action**

In the topic toolbar, click the **Expand all** button, and then click **Print** button.

# **Print all topics under a book heading ( )**

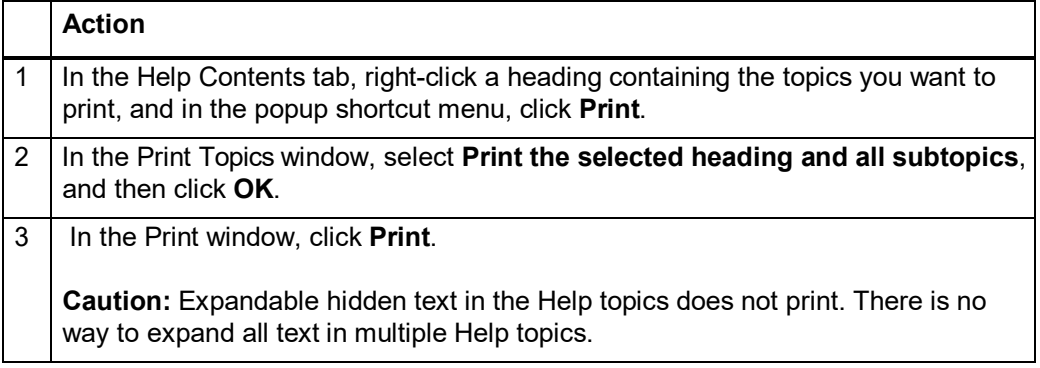

#### **Print selected text**

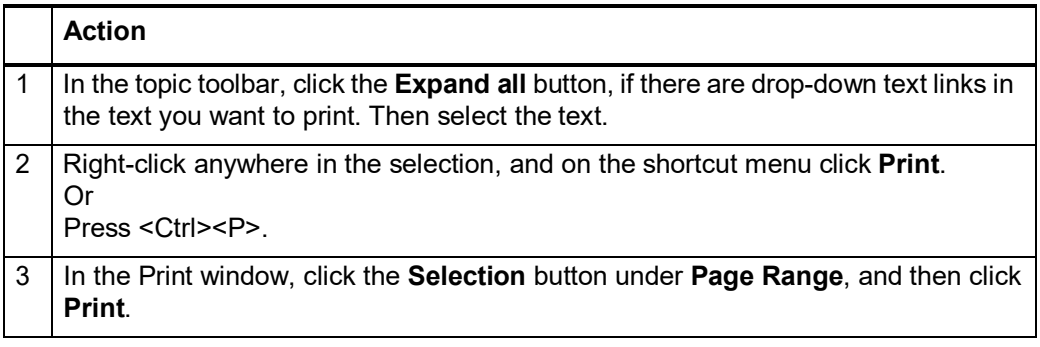

#### <span id="page-9-1"></span>**Copy and paste information from Help**

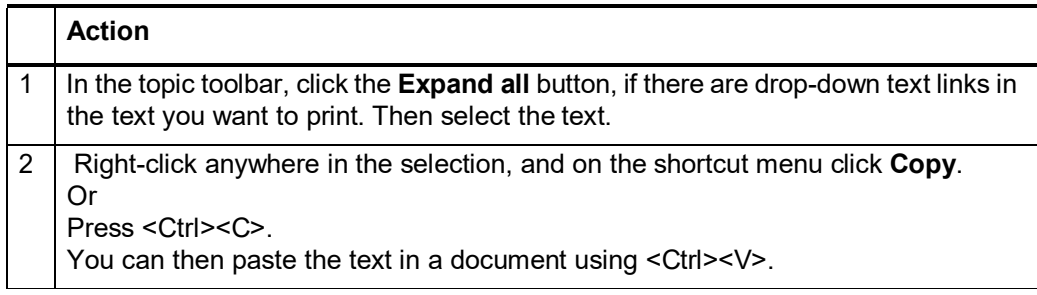

#### <span id="page-10-0"></span>**Keystroke shortcuts for navigating in Help**

You can use the following keystrokes to open or close Help or to navigate in Help when Help is the active window:

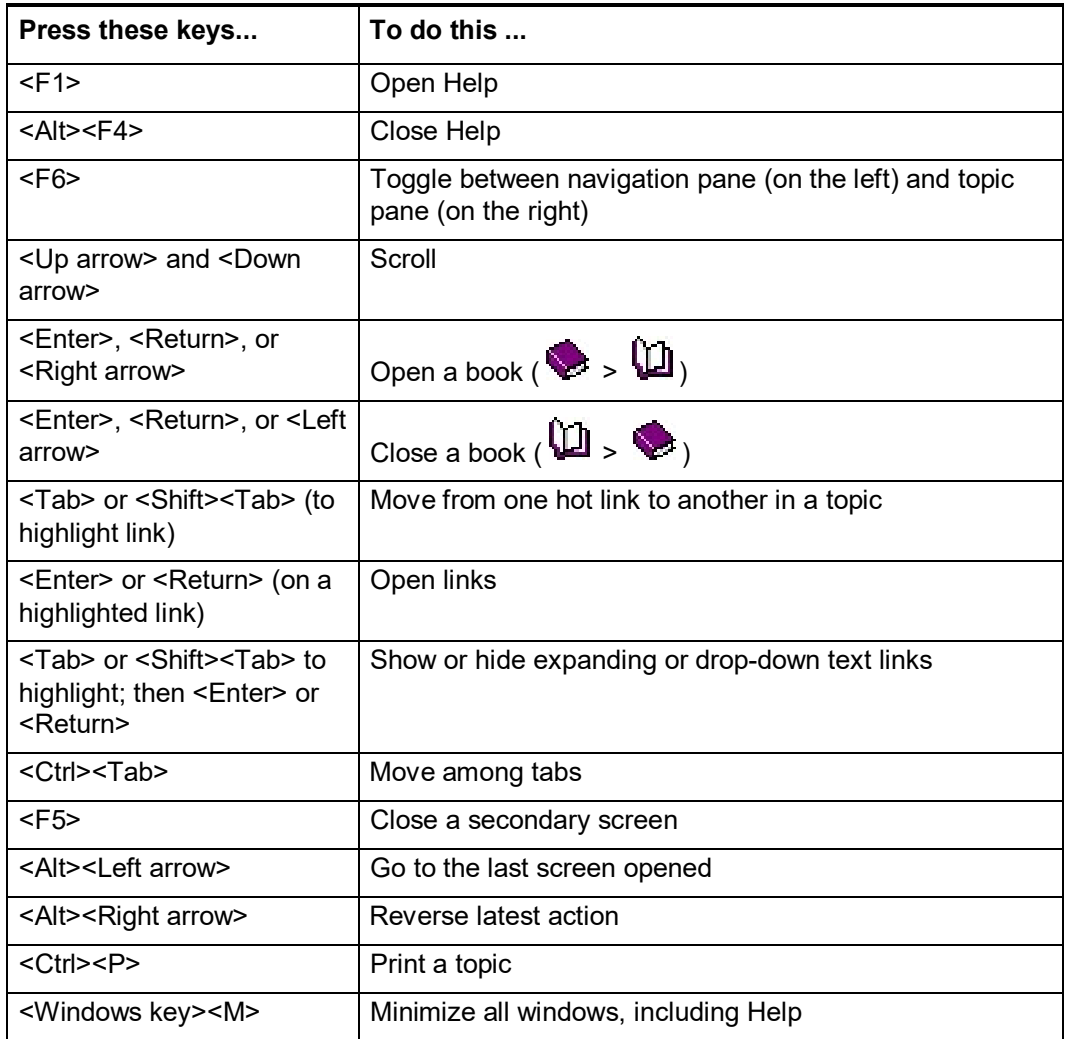

# <span id="page-11-0"></span>**2 Get support**

**hours**

<span id="page-11-1"></span>**Connexion service**  OCLC Connexion is available 24 hours, Monday through Sunday.

> **Note:** OCLC occasionally conducts maintenance on the system, most usually on Sundays from 2 am to 6 am U.S. Eastern Time. OCLC usually provides advance notice about these maintenance periods via listserv messages and on the system alerts Web page [\(http://www.oclc.org/support/systemalerts/default.asp o](http://www.oclc.org/support/systemalerts/default.asp)r access from within the client).

<span id="page-11-2"></span>**Check system alerts, known problems, or system news** To check the system alerts page for conditions affecting system performance or to check client known problems:

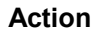

On the Help menu, click **Useful Web Links** and then click:

**OCLC System Alerts** (or press <Alt><H><U><L>).

Or

**Client Known Problems** (or press <Alt><H><U><K>).

To search OCLC system news for the latest information about a product or service:

#### **Action**

On the View menu, click **News**, or press <Ctrl><F5>. In the Search Online News window construct a search:

- Type a search term
- Leave search criteria blank to retrieve all news items
- Select a service category, such as Cataloging

For a detailed procedure, see "View OCLC system news" below.

<span id="page-11-3"></span>**Contact OCLC customer support staff**

From within the client, open an e-mail support form to contact OCLC customer support or one or more other support sources you specify:

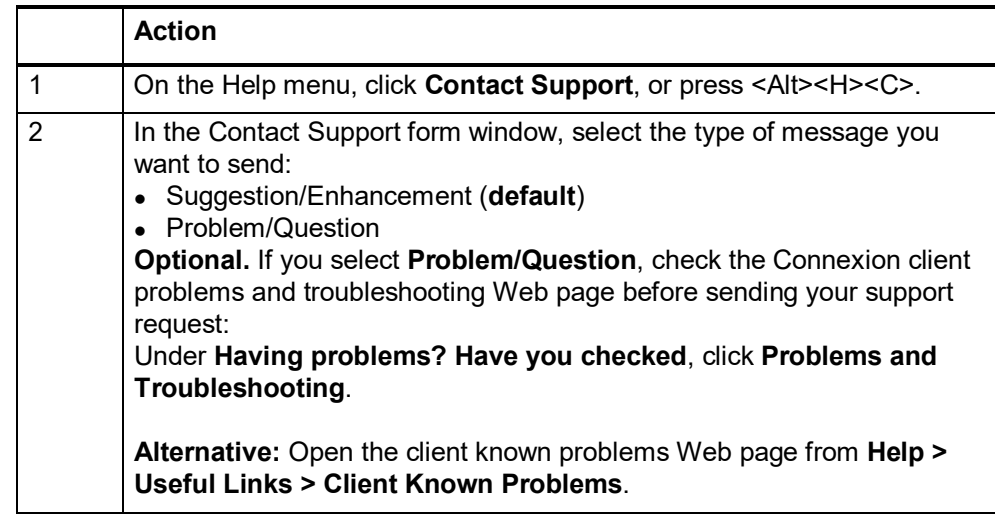

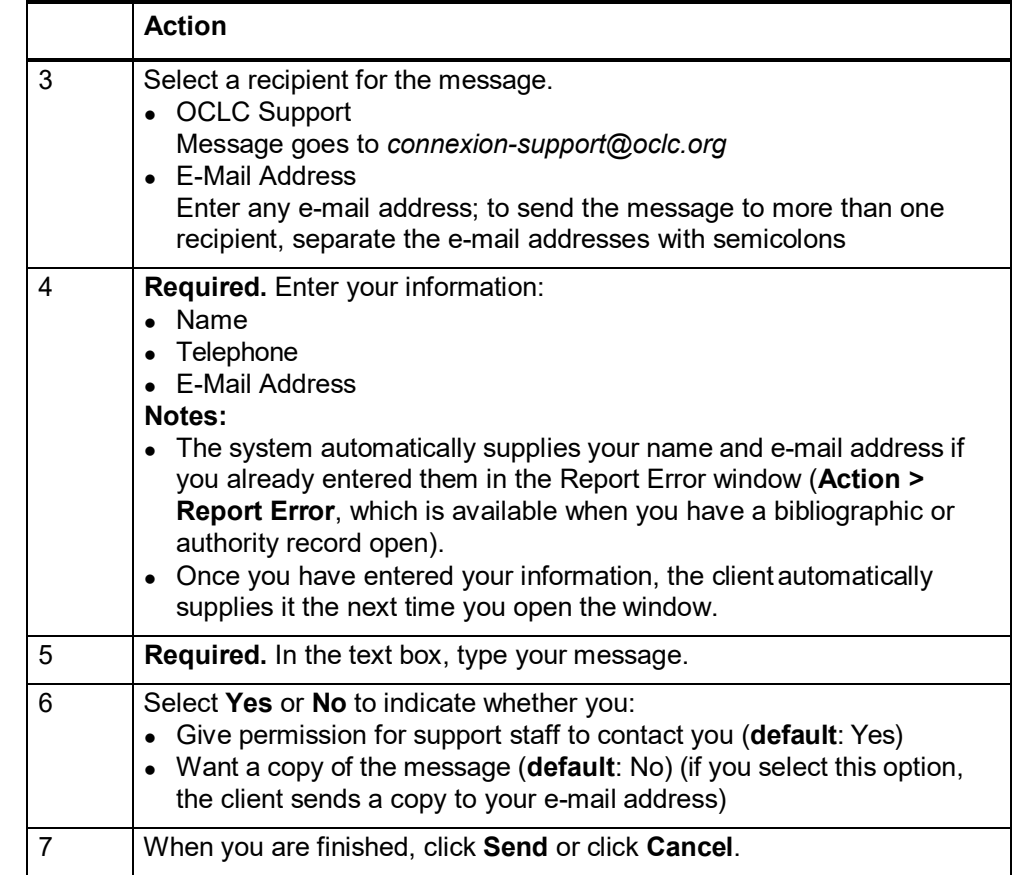

<span id="page-12-0"></span>**Contact support staff by telephone or fax**

Hours for OCLC technical support are 7:00 am to 9:00 pm U.S. Eastern Time, Monday through Friday. Telephone and fax numbers are:

- USA 1-800-848-5800
- International: 1-614-793-8682
- Fax: 1-614-764-2694

Please provide the following information:

- Service or program you are using
- Your OCLC symbol
- Your OCLC authorization number and password

#### <span id="page-13-0"></span>**Open client Help or documentation on the Web**

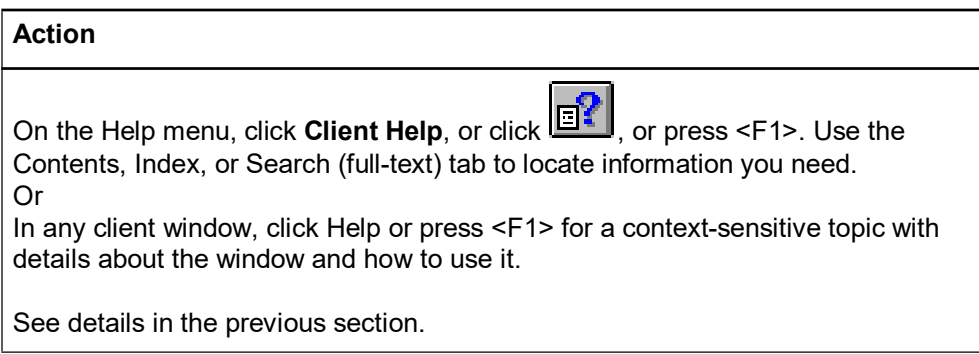

**Note:** All information contained in client Help is also available in client "system guides" on the Web in both HTML and PDF formats. The guides are organized roughly the same as in the client Help Contents tab.

To open client documentation on the Web from within the client:

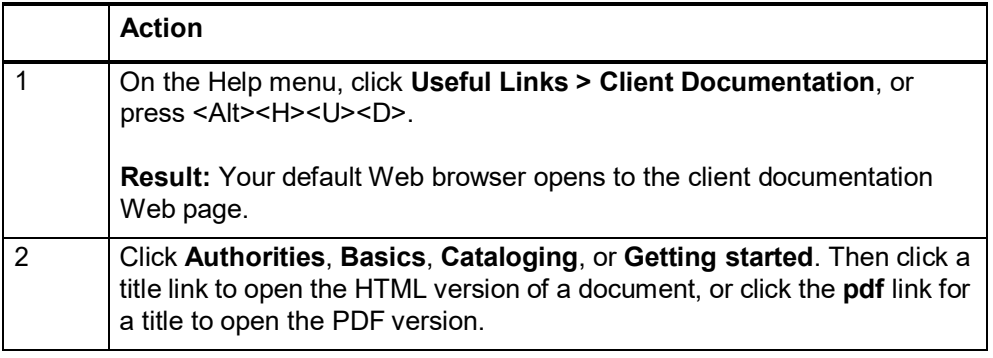

Also on the client documentation Web pages only (not in Help), the following additional client documents are available:

- Function Key Template [\(http://www.oclc.org/support/documentation/connexion/client/gettingstarted/](http://www.oclc.org/support/documentation/connexion/client/gettingstarted/) keyboardtemplate.pdf)
- Setup Worksheet for OCLC Connexion Client [\(http://www.oclc.org/support/documentation/connexion/client/gettingstarted/](http://www.oclc.org/support/documentation/connexion/client/gettingstarted/) setup.pdf)

<span id="page-13-1"></span>**Get more information from the OCLC Web site**

Use the Help menu/Useful Links submenu to:

- Open the Connexion home page or Connexion client documentation page
- Open client known problems or tips, WorldCat statistics, or OCLC system alerts
- Download products and services
- Report errors in WorldCat or LC authority file records or report duplicates in **WorldCat**

#### **Action**

On the Help menu, click **Useful Links**, or press <Alt><H><U>, and click a link on the submenu. See details below.

#### <span id="page-14-0"></span>**Open client tutorials from the Help menu**

To open tutorials that take you step by step through many of the main client functions:

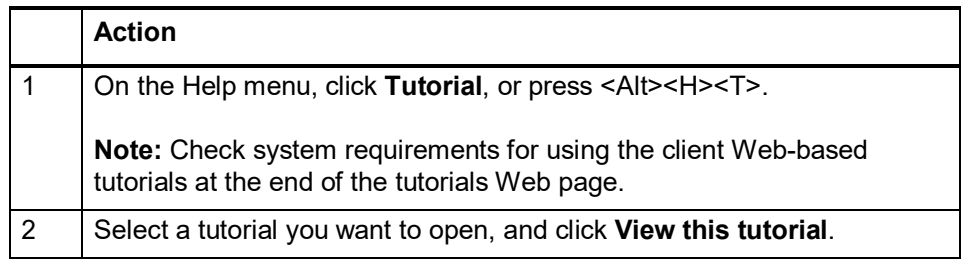

# <span id="page-15-0"></span>**3 Link directly to OCLC Web services and information**

<span id="page-15-1"></span>**Open Web services directly from theclient Help menu**

To save time, open cataloging- or Connexion client-related services and information on the OCLC Web site directly from the client:

#### **Action**

On the Help menu, click **Useful Web Links** or press <Alt><H><U>, and then click one of the links listed in the table below.

#### **Results:**

- Web pages open in your default browser.
- If the Web page requires logon, the client automatically logs you on.

The following table describes the service or information available via each Useful Links submenu command:

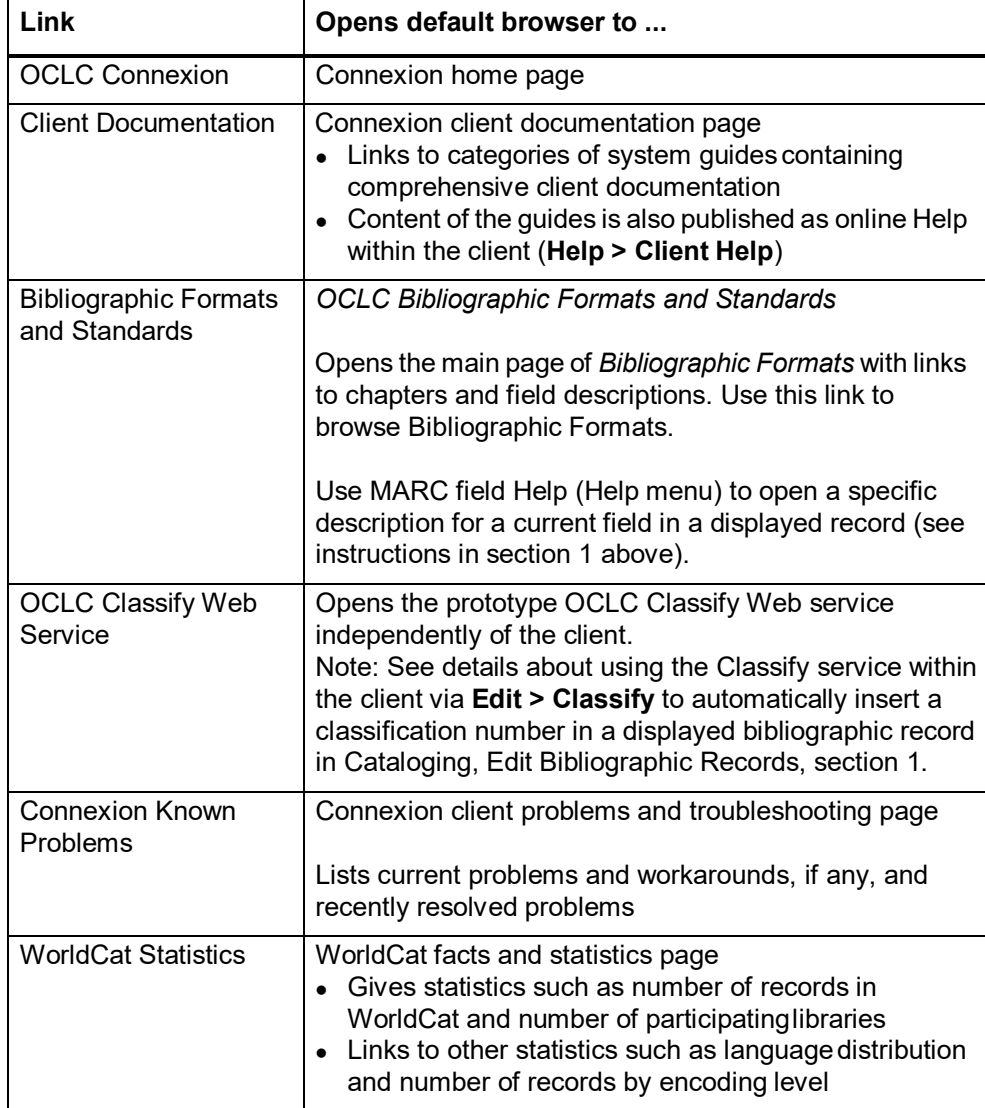

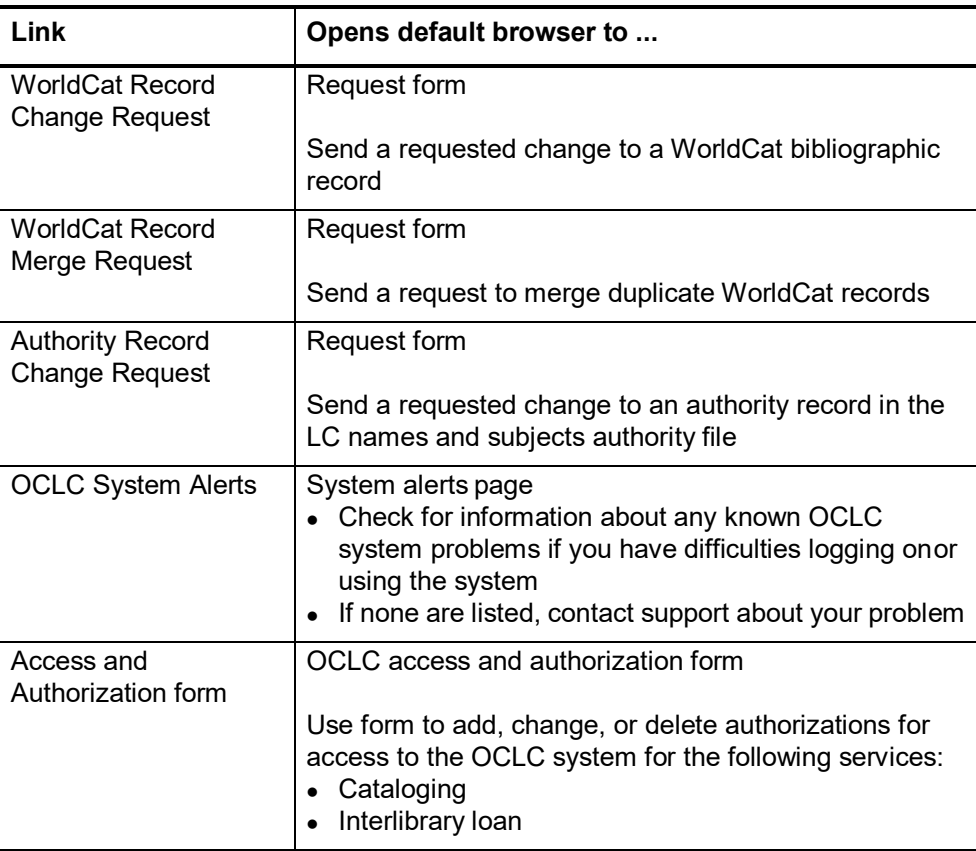

#### **Notes:**

- Get statistics on your use of OCLC cataloging and other services (**View> OCLC Usage Statistics)**. See next section for instructions.
- Open Connexion client tutorials on the OCLC Web site (**Help > Tutorial**).

Display a bibliographic record currently open in the client in the Find in a Library<sup>®</sup> service at WorldCat.org.

The Find in a Library record view gives locations of WorldCat libraries that hold the work described, along with links that take you directly to library OPACs. Or access cover art, information on alternative formats (large print, audiobooks, etc.), user reviews, and other evaluative content.

To display a Connexion client record in the Find in a Library view:

#### **Action**

Click **Tools > Find in a Library** or press <Alt><T><F>.

**Result:** Your default browser opens to the Find in a Library view of the record.

<span id="page-16-0"></span>**Open the Find in a Library (WorldCat.org) view of a record**

<span id="page-17-1"></span><span id="page-17-0"></span>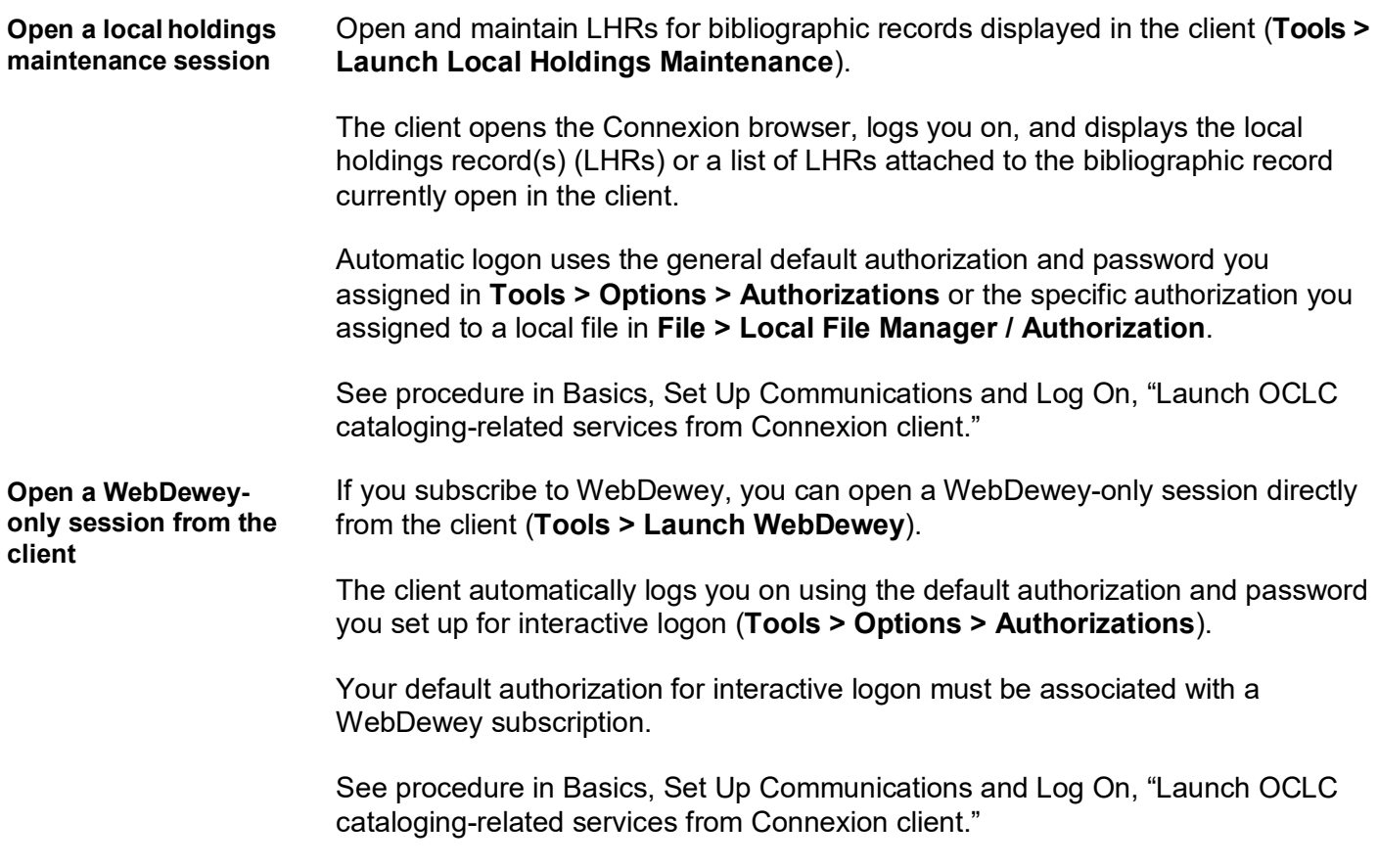

# <span id="page-18-0"></span>**4 Launch OCLC cataloging-related services from Connexion client**

<span id="page-18-1"></span>**Launch a WebDewey session**

If you subscribe to WebDewey services, you can log on to a WebDewey session from within the client for using the electronic version of the Dewey Decimal Classification (DDC) system:

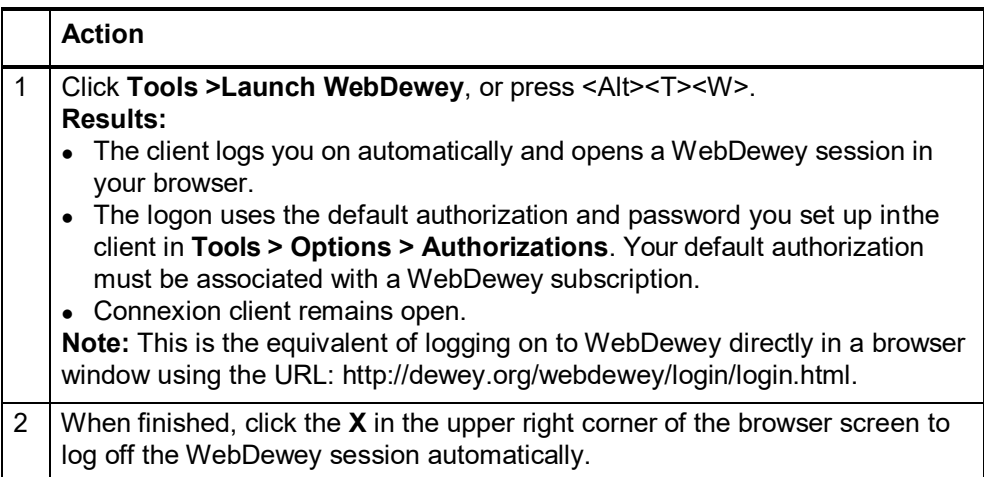

For information about using WebDewey, see WebDewey documentation at: <http://www.oclc.org/support/documentation/dewey/default.htm>

<span id="page-18-2"></span>**Launch localholdings maintenance in the Connexion browser**

If you have at least a Full-level cataloging authorization, you can create and maintain local holdings records for items your library holds to make your holdings accessible through WorldCat.

To check whether a local holdings record exists for a record, see the holdings statement in the information area at the top of the record.

**Example:** *Held by OCL/Local OCL holdings - 12 other holdings*

Local holdings maintenance is provided in the Connexion browser. To open the browser and work with LHRs from within the client:

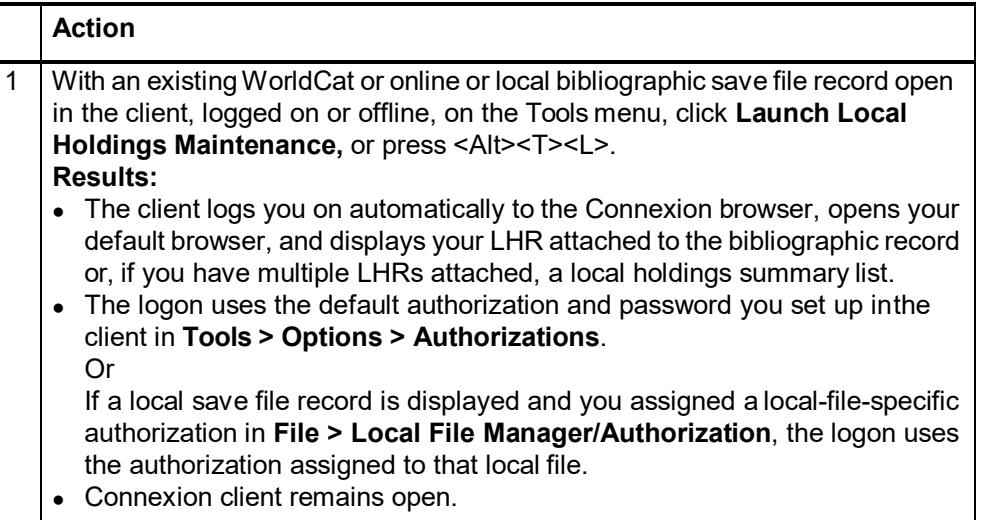

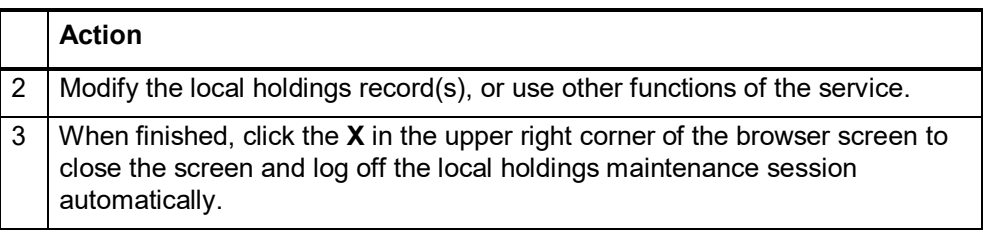

See Local Holdings Maintenance documentation for comprehensive information on using the local holdings maintenance service:

<http://www.oclc.org/support/documentation/localholdings/default.htm>

# <span id="page-20-0"></span>**5 View your OCLC usage statistics**

To view statistics about your library's use of OCLC cataloging (and other) services:

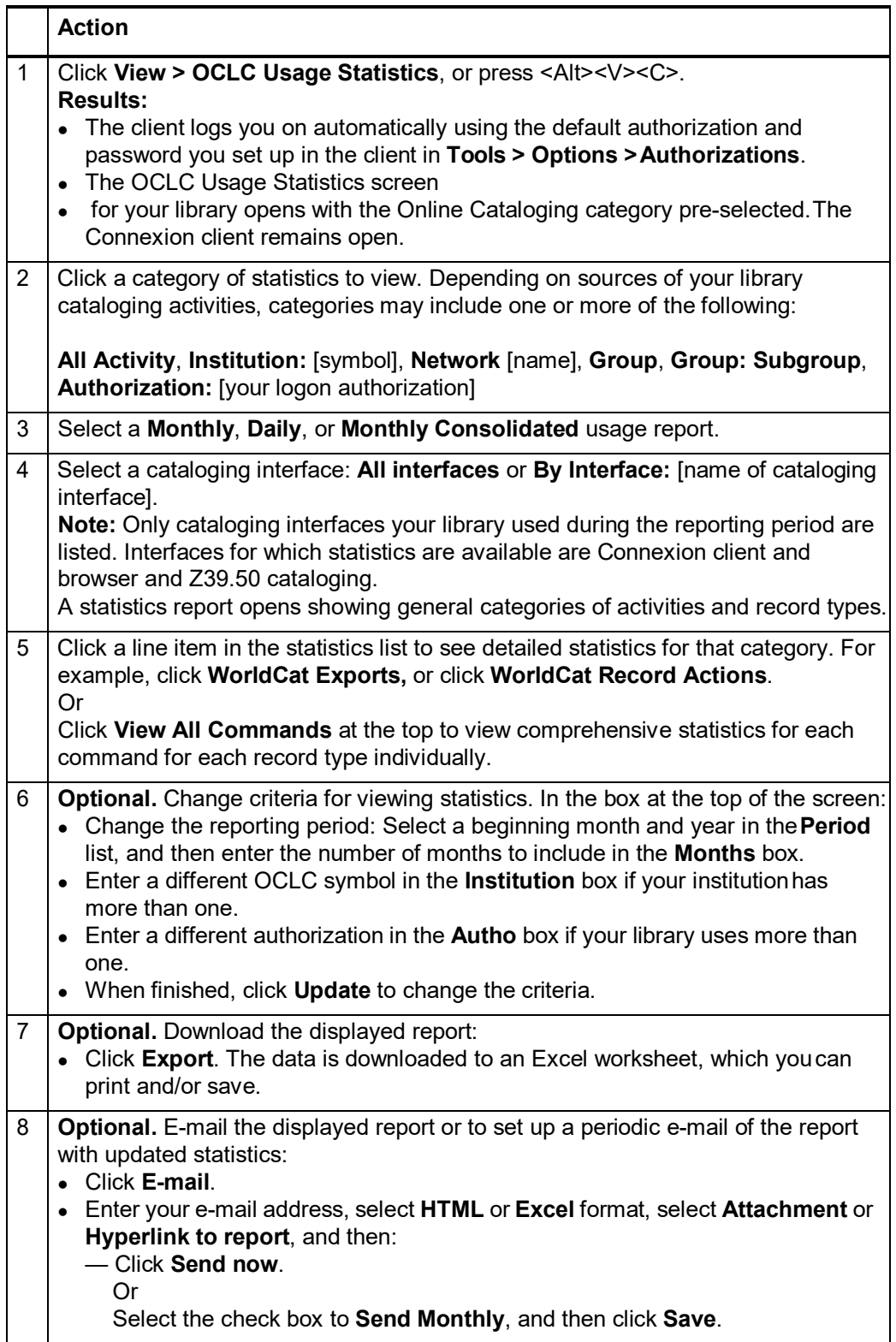

**Note:** OCLC usage statistics are also available for FirstSearch, WorldCat.org, Resource Sharing, COUNTER, Digital Collections, and WebDewey, if you use them.

# <span id="page-22-0"></span>**6 View OCLC system news**

<span id="page-22-1"></span>**What information is in system news?**

- General news and announcements for users of all OCLC services, including OCLC Cataloging services
- System updates, including information about enhancements to OCLC Connexion

#### <span id="page-22-2"></span>**Search system news**

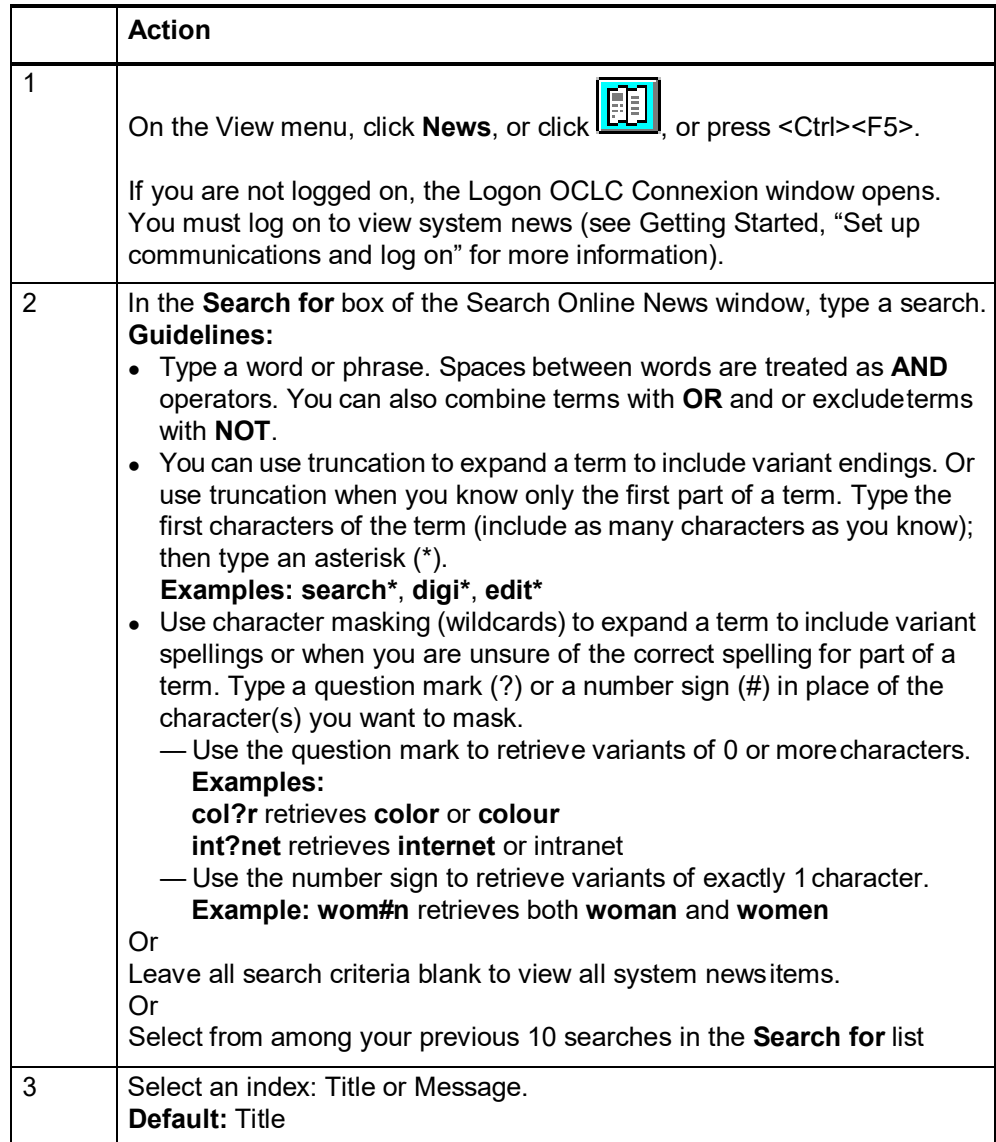

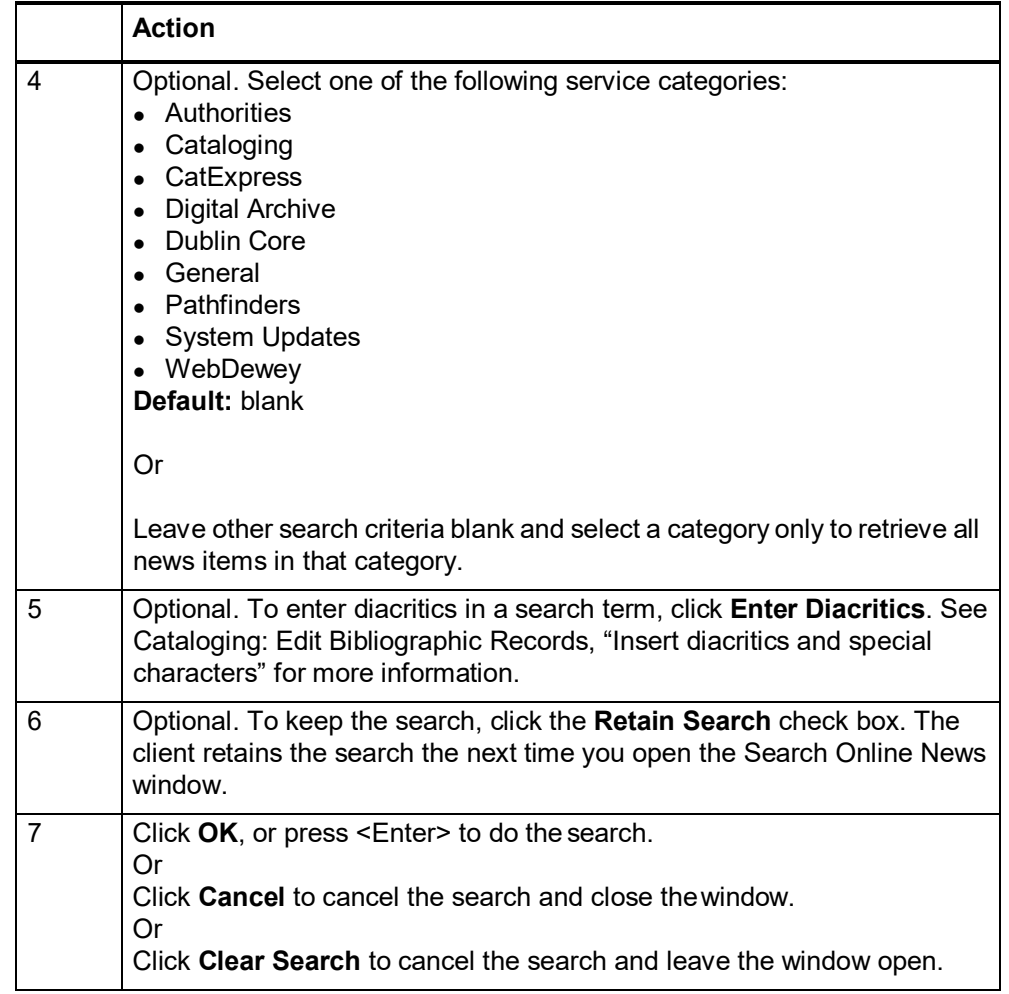

#### <span id="page-23-0"></span>**Search indexes**

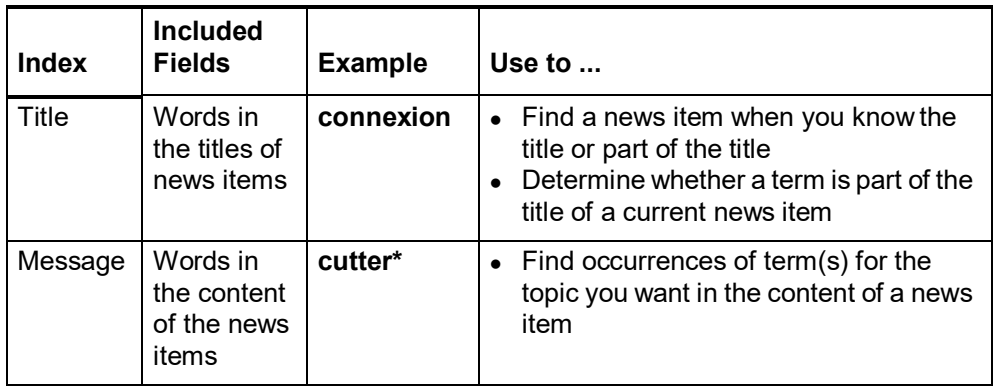

#### <span id="page-23-1"></span>**How search results display**

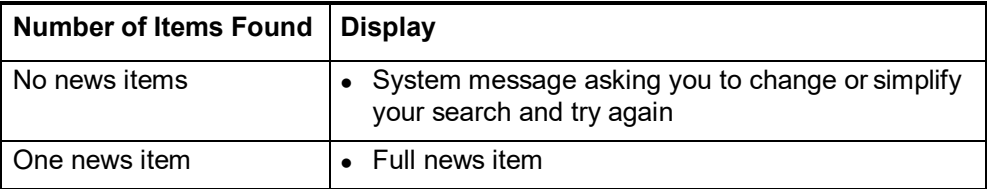

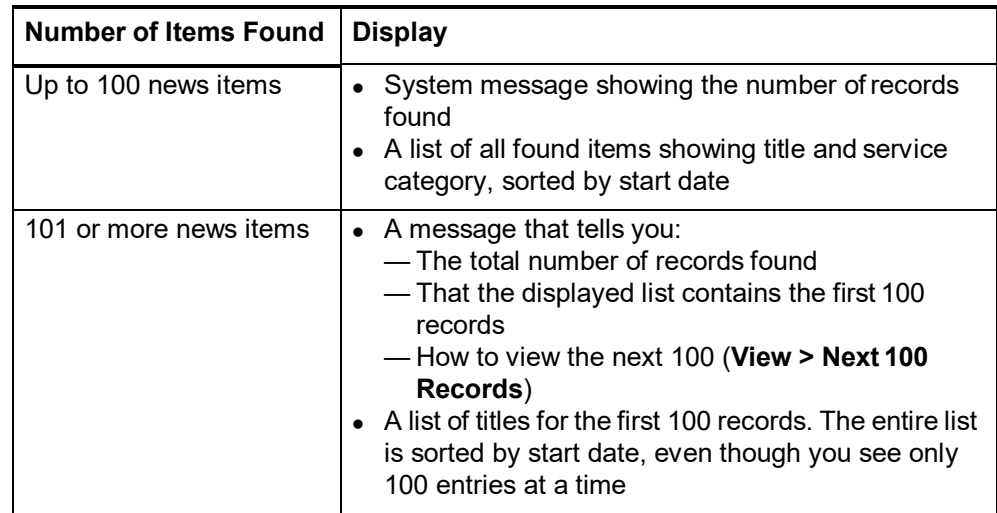

<span id="page-24-0"></span>**Search results list** The OCLC News List has three columns:

- Title
- Service category
- Start date (default sort order)

#### <span id="page-24-1"></span>**Resize columns**

#### **Action**

Move the cursor over the right-hand border of the heading for the column you

want to resize until the cursor becomes  $\leftrightarrow$ . Then click and hold while you drag the border to a new position.

To restore column widths to the default, right-click anywhere in the list. On the popup menu, click **Reset List Sizes**.

**Result:** In the confirmation message, click **OK** to confirm, or click **Cancel** to keep the column widths as they are. When you reopen a list of this type, the original column widths are restored.

#### <span id="page-24-2"></span>**Re-sort the list**

#### **Action**

Click a column heading to sort by category, date, or title.

Or

On the View menu, click **Sort By > Category**, or **Date**, or **Title**, or press <Alt><V><S><R>, .<Alt><V><S><E>, or <Alt><V><S><T>, respectively.

#### **Default:** Start date

**Note:** For lists of more than 100 records, sorting applies only to the 100 records currently displayed. If you display another set of 100 records, you must re-sort the list.

<span id="page-25-0"></span>**View a list of more than 100 records** The client shows only 100 records at a time when results exceed that number. To display other sets of 100 in the list:

#### **Action**

To view the next 100 records, on the View menu, click **Next 100 Records**, or press <Ctrl><Alt><Shift><X>, or press <Page down>. Or To view the previous 100 records, on the View menu, click **Previous 100** 

**Records**, or press <Ctrl><Alt><Shift><U>, or press <Page up>.

**Tip:** Check the status bar to see where you are in the list of total records found. For any record selected on the list or opened for display, the status bar shows the record number of the **total** number of records found (for example 23 of 152).

#### <span id="page-25-1"></span>**Print a list**

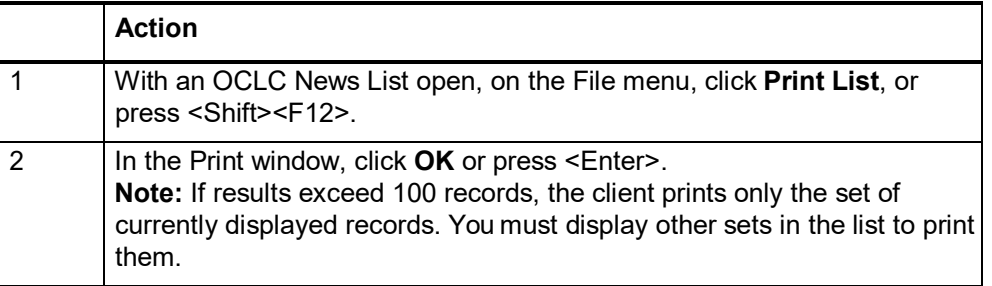

For general information on using lists in Connexion client, see Basics, Use Client Interface, "Record lists."

#### <span id="page-25-2"></span>**Open a news item on a list**

#### **Action**

In an OCLC News List, double-click the entry, or select the entry and press <Enter>. The news item opens in the OCLC System News window.

#### <span id="page-25-3"></span>**Print a news item**

#### **Action**

With a news item open, in the OCLC System News window, click Print, or click

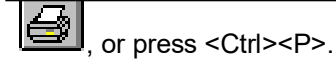

<span id="page-26-0"></span>**Hide or change the order of columns in a news list**

To hide columns or change the order of columns in the News List:

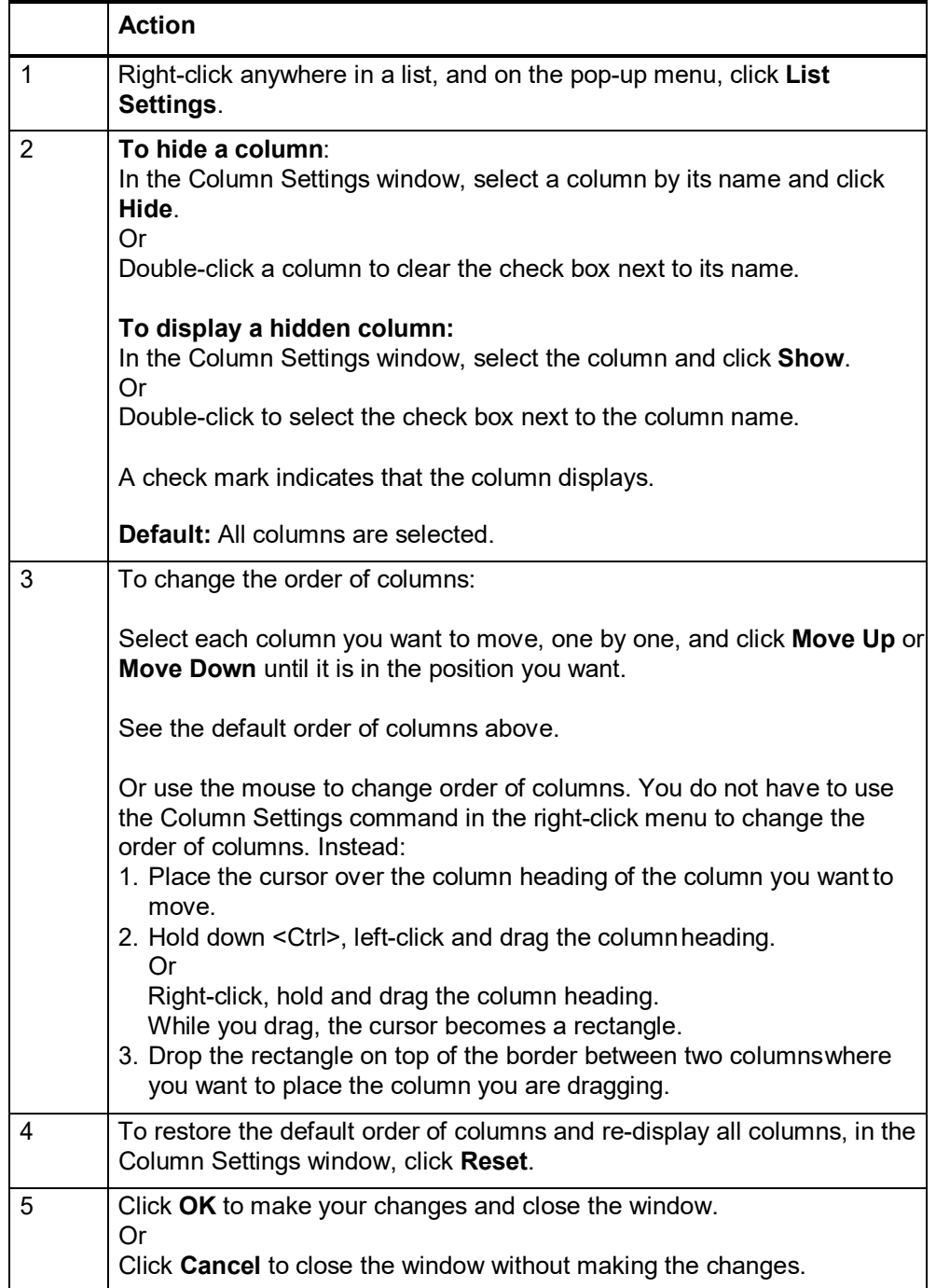

# <span id="page-27-0"></span>**7 Find user information for troubleshooting**

<span id="page-27-1"></span>**Types of information** If you need to work with technical support staff, you may be asked forinformation about your version of Connexion client software, your workstation, the current or most recent online session, your client settings, and other factors that may affect how the client works.

> Also, the client has built-in options for gathering information about system responses (**Tools > Options Access**). See the last section of this topicfor details.

To get information about the client (for example, the version number):

<span id="page-27-2"></span>**Client software version**

> **Action** 1 On the Help menu, click **About OCLC Connexion Client**, or press <Alt><H><A>. The About OCLC Connexion dialog has two tab pages. Click a tab to view its information: The General tab shows information about the workstation and your version of the client — OCLC Connexion client version number — Software copyright information — Executable: Location of the file that starts the client — O/S: Your operating system — System Path: Location of your operating system files — Settings Path: Location of the files containing your client settings — CRL Version: Version of Microsoft .NET Framework, a component automatically installed with the Connexion client, if not already onyour machine. Required for running the client — CRL Path: Location of .NET Framework — Created: Date and time you installed the Connexion client — Memory: Amount of memory used by the client (bytes) — Install Drive: Amount of free space in the drive where you have theclient installed (bytes) — CPU: Information about your processor — Resolution: Your monitor resolution setting as shown inStart/Settings/ Control Panel/Display/Settings tab The Loaded Modules tab gives basic information about programmodules loaded with the client — Type: Type of file (for example, EXE, DLL) — Module: Full file name — Name: Name (description) of module — Version: Version number of module — Path: Full path and file name 2 To print the information on both tabs, click **Print**. Or Click **Print to File** to print the information on both tabs to a text file which you can attach to an e-mail. The client prints to **systeminfo.txt** in the client program folder: **X:\Program Files\OCLC\Connexion\Program\systeminfo.txt** (where **X** is the letter of your hard drive)

<span id="page-28-2"></span><span id="page-28-1"></span><span id="page-28-0"></span>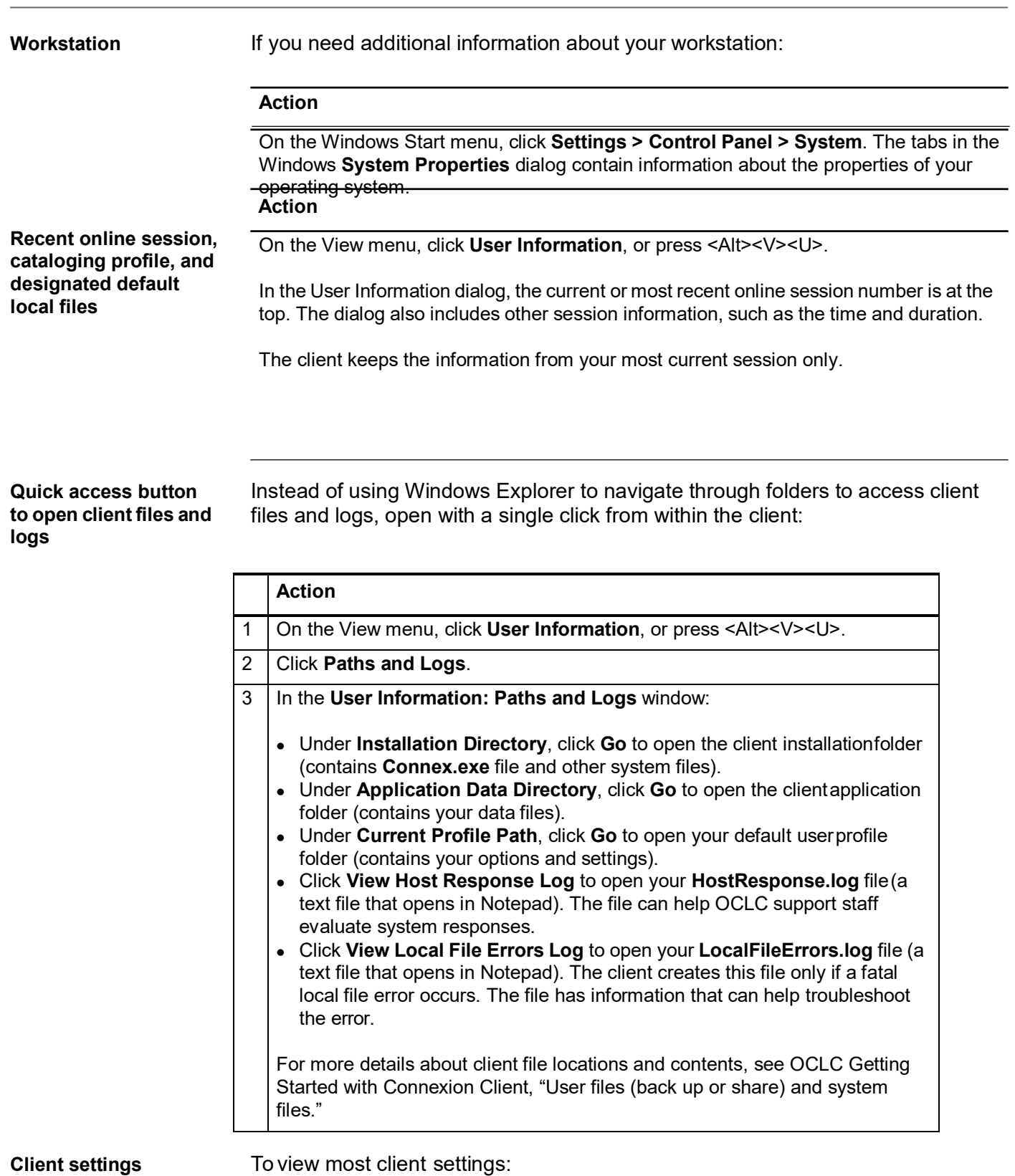

<span id="page-28-3"></span>**Action**

On the Tools menu, click **Options**, or press <Alt><T><O>, and click any tab.

For more information, see Basics, Set Options and Customize, "Set client options and customize."

<span id="page-29-0"></span>**System response tracking** The Access tab (**Tools > Options > Access**) contains check boxes for selecting or clearing options to collect response times and/or exact requests and responses during interactions with the OCLC system.

- **Enable statistics logging option.** Allows the client to log response times between your workstation and the OCLC system, if responses reach a certain (variable) length of time. **Default:** Check box selected.
- **Enable transaction logging option.** Allows the client to log exact requests and responses between your workstation and the OCLC system when you interact with the system. **Default:** Check box cleared.

Collecting this information can assist OCLC staff to evaluate system performance, if needed.

OCLC highly recommends keeping the default settings for these two options, unless advised otherwise by Connexion support staff for problem solving. Changing the settings may affect system response time.

Any statistics and/or transactions logged are stored in **X:\Documents and Settings\**[*user name*]**\Application Data\OCLC\Connex\HostResponse.log**.